## **ACTIVIDADES PARA INICIACIÓN A LA INFORMÁTICA**

1. Copia el siguiente artículo de David Hernández de la Revista *ComputerHoy*:

## *WINDOWS 10 PIERDE CUOTA DE MERCADO DURANTE ABRIL, MIENTRAS CRECE MACOS*

Si bien la tendencia ha sido de crecimiento, durante el mes pasado Windows 10 ha perdido cuota de mercado mientras que el sistema operativo de Apple, macOS, ha mejorado ligeramente su presencia.

Parece que en tiempos de cuarentena la presencia de Windows 10 ha decrecido ligeramente respecto al mes anterior, mientras que ha mejorado macOS, un sistema operativo más centrado en tareas de productividad. Si bien Windows 10 ya es el sistema operativo de escritorio más utilizado en todo el mundo desde hace bastantes meses, con más de la mitad de los dispositivos con dicho OS, también existen otros tantos sistemas operativos, la mayoría de Microsoft, que todavía tienen una cuota de mercado considerable como es el caso de Windows 7, que este mes ha bajado a 25,59% de presencia.

Microsoft dejó de surtir de actualizaciones de seguridad a Windows 7 a primeros de año algo que derivó en un crecimiento exponencial de la cuota mercado de Windows 10. Sin embargo, algo distinto ha pasado en abril donde la cuota de Windows 10 ha caído a un 56,08% de presencia respecto a la cuota de 57,34% del mes de marzo.

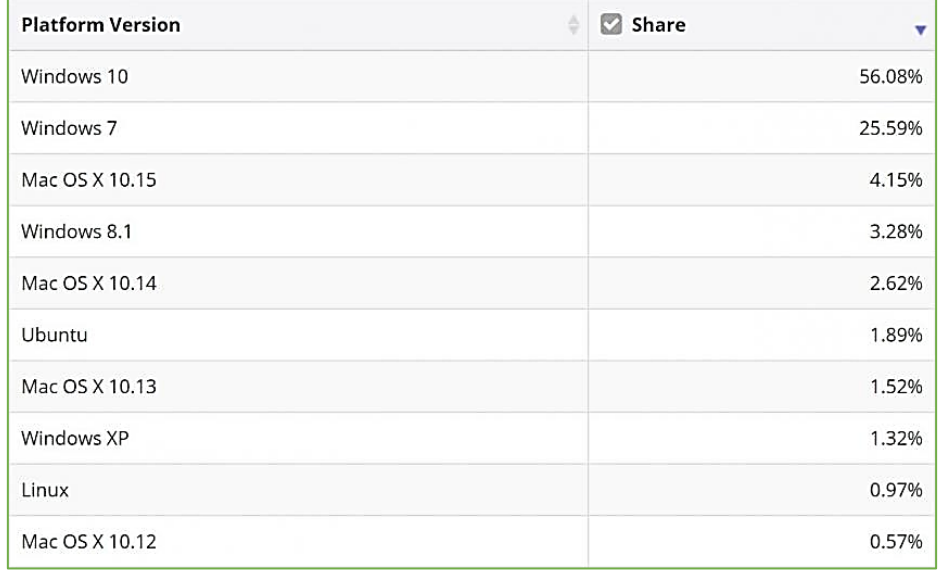

Curiosamente, el sistema operativo beneficiado de esta ligera caída de Windows 10 ha sido macOS que ha crecido desde los anteriores 3,41% a los actuales 4,15%. Es probable que muchas personas ahora estén utilizando en mayor medida estos dispositivos de Apple para trabajar desde su casa.

Windows 7 también ha disminuido hasta el 25,59% su cuota de mercado, pero es tremendamente preocupante que un sistema operativo, que ahora mismo es vulnerable a ataques, esté presente en uno de cuatro ordenadores en todo el mundo.

El número de *exploits* dirigidos a ordenadores con Windows 7 se ha acrecentado durante los últimos meses. A Microsoft le debe preocupar que Windows 7 cuente con una cuota del 25,59%, algo que puede atraer a hackers de todo el mundo para hacerse con contraseñas y datos personales de usuarios.

- 2. Haz los siguientes cambios en el texto a partir de las opciones que se encuentran en el **apartado "Inicio"** de la cinta de opciones:
	- **a.** Cambia el tipo de letra de todo el texto a **Arial**, tamaño **12**.
	- **b. Subraya** el título del artículo. Ponlo en "**Lucida Handwriting**". Cambia el tamaño del título a **17,5** puntos, colócalo a la **derecha** de la hoja y ponle el efecto de texto de "**reflejo**" con la opción  $\mathbb{A}$  ~
	- **c. Subraya** y pon en **cursiva** la palabra "**considerable**". Cambia el tamaño de esa palabra a **19** puntos y resáltala de color **Turquesa** con la opción
	- **d.** Pon en **mayúsculas** la palabra "**OPERATIVO**".
	- **e.** Pon en color **verde** la palabra "**ACTUALIZACIONES**", con **efecto iluminado** color **azul**.
	- **f.** Cambia el tamaño de letra del primer párrafo a **9**.
	- **g.** Cambia el tamaño de letra de los dos últimos párrafos a **10**.
	- **h.** Por último, al final del texto **inserta** un **gráfico CIRCULAR** e incluye los **datos** que vienen en la imagen del artículo, hay un ejemplo en la siguiente página.

## PASOS PARA INSERTAR UN GRÁFICO

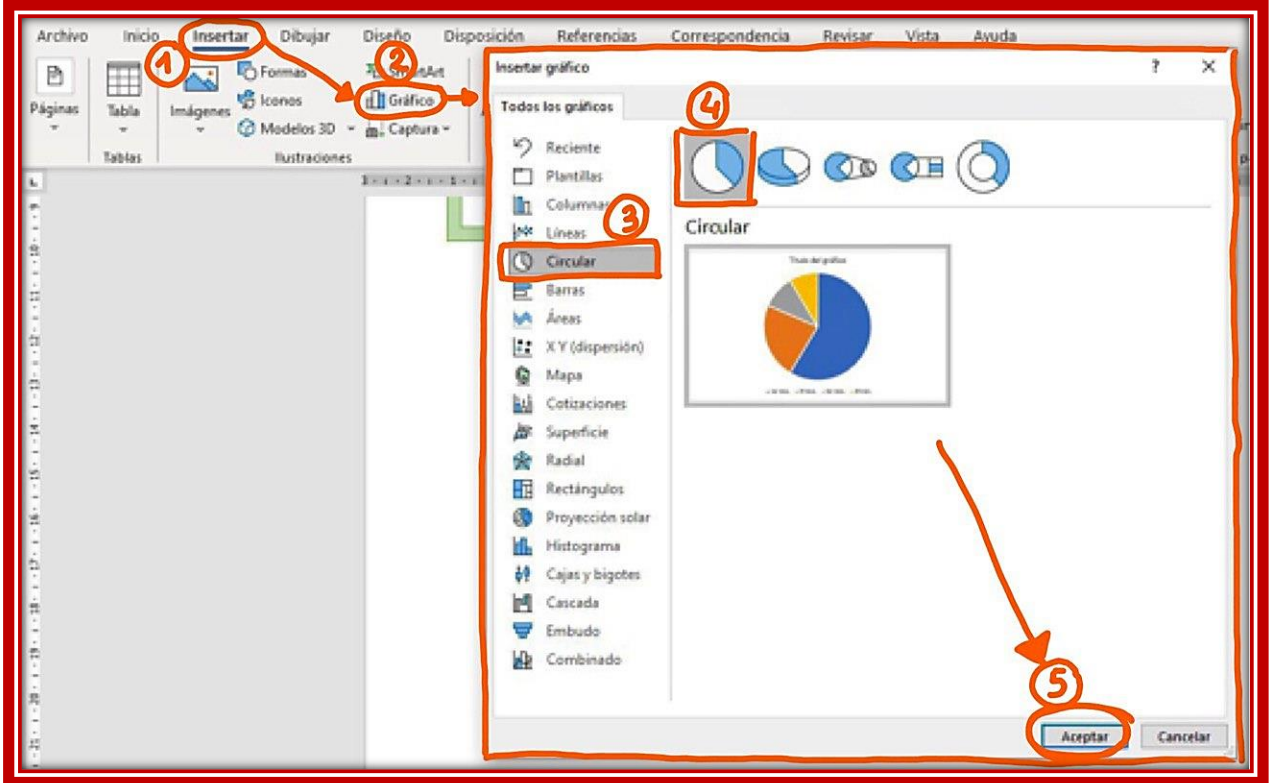

Después os va a aparecer una ventana de Excel, que es la que os marco en la siguiente imagen con el **número 1**. Ahí, donde pone *Ventas*, tendréis que poner el título del gráfico, que en nuestro caso sería *"Plataform Version"*; en *1er trim*, tendríais que poner el primer sistema operativo que aparece en la imagen, que es *"Windows 10"*; y en el recuadro que está justo a su derecha que pone **8,2**, tendríamos que poner el porcentaje que nos indica en la imagen superior para Windows 10, que sería *"56,08"*. Eso es lo que habría que hacer para cada uno de los datos que nos vienen en la imagen del artículo. Os dejo en la siguiente página la muestra de cómo os tendría que quedar al final el gráfico con todos los datos incluidos.

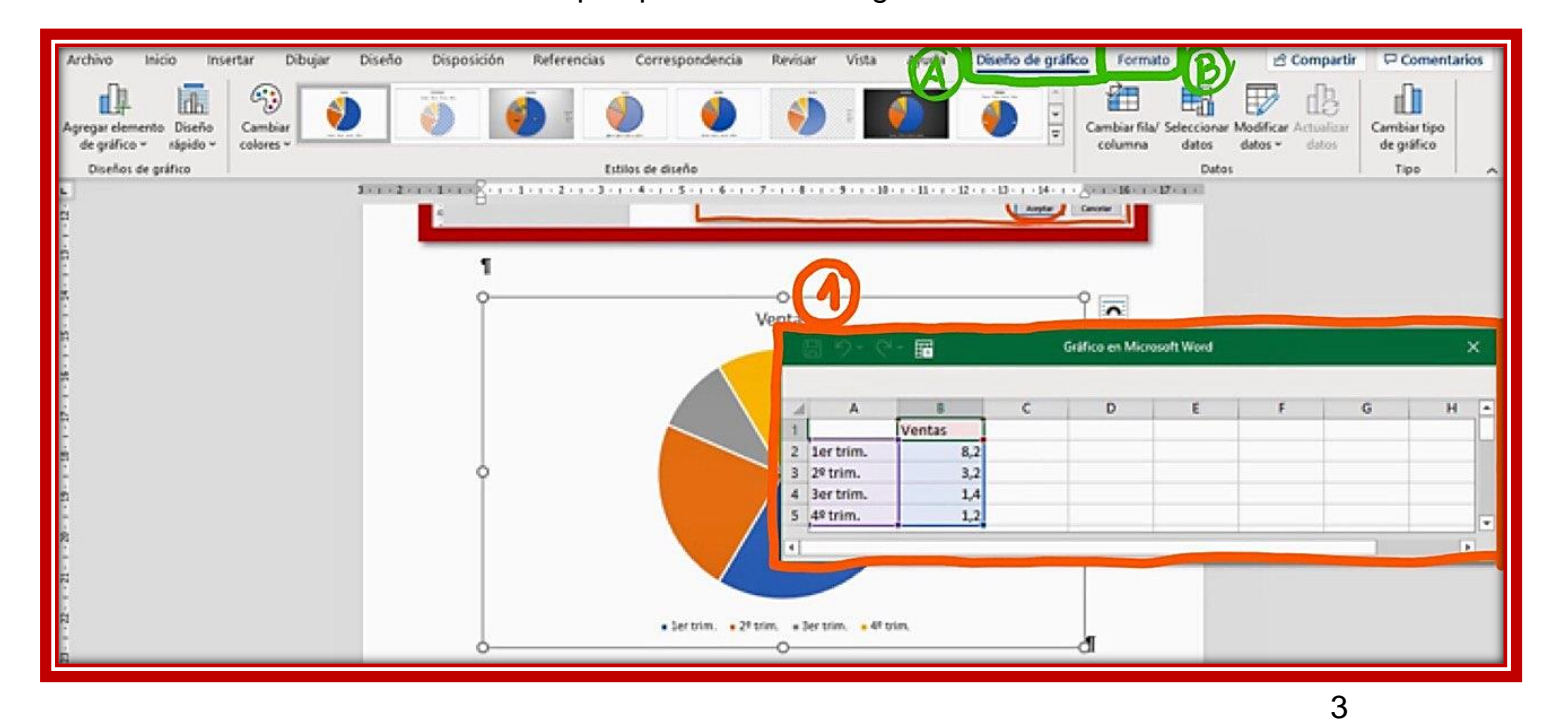

Lo que os he remarcado en **verde** son las opciones que nos ofrece Word para cambiar el gráfico a nuestro gusto. *"Diseño de gráfico"* lo he marcado con la letra A y *"Formato (del gráfico)"* lo he marcado con la B. Estas opciones las veremos más adelante.

## MUESTRA FINAL DEL GRÁFICO CIRCULAR

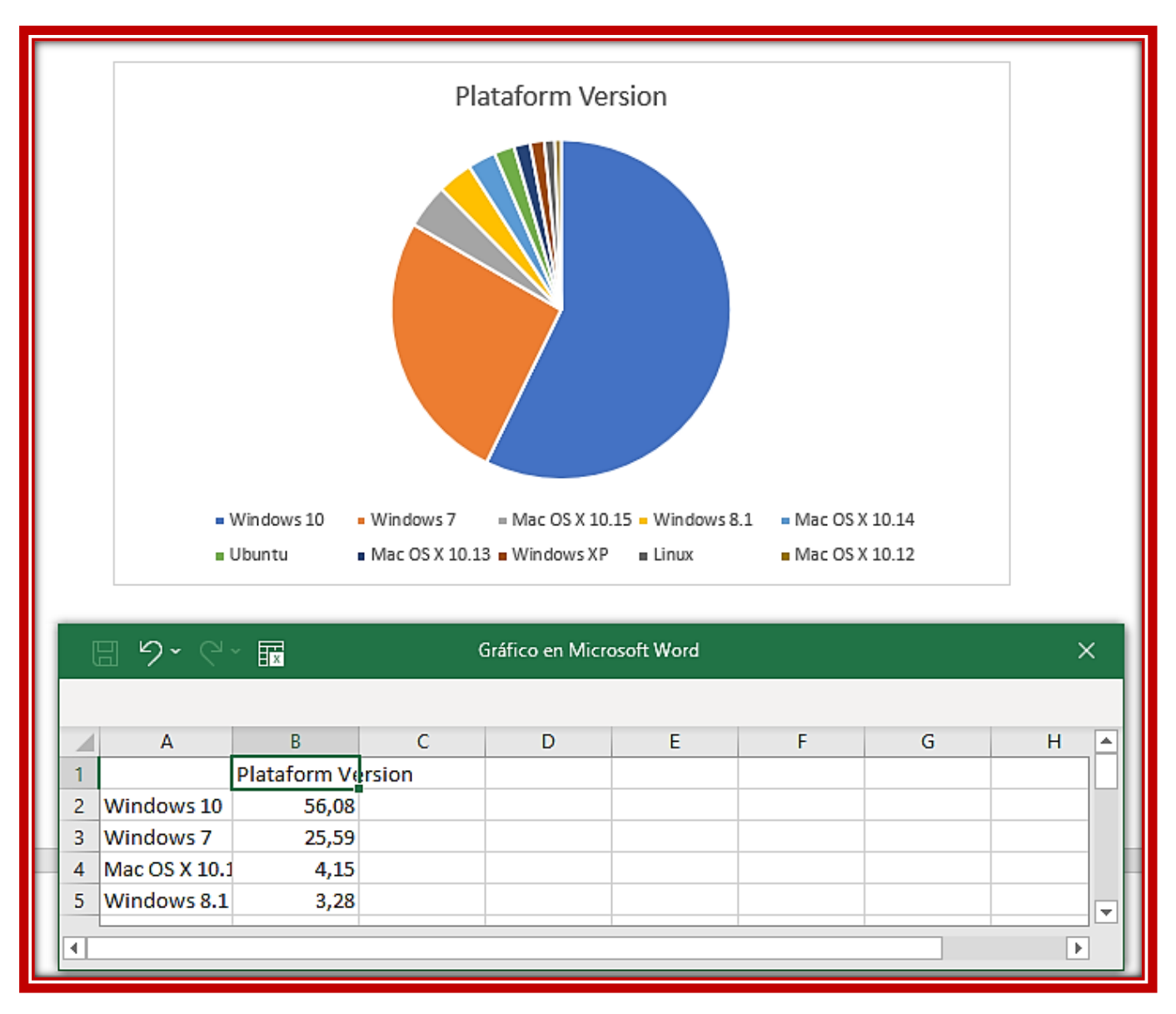